# **Tutorial Seven: Creating an open-ended problem in the Free Workspace**

The Free Workspace allows for the creation of an open-ended problem where students can choose any tool with which to complete their work. A Math Text Box from the Math palette can be used to create instructions for the project, and then locked so it cannot be moved or deleted.

In this brief tutorial, you will learn to create a new project in the Free Workspace and see two examples of open-ended problems. For information on how to use the Math Tools, refer to the first five Math View tutorials.

# **Starting Kidspiration**

#### **To start Kidspiration on a Macintosh:**

• Open the **Kidspiration 3** folder and double-click the **Kidspiration** icon.

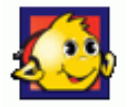

The Kidspiration Starter opens.

### **To start Kidspiration in Windows:**

Click the **Start** button, point to **Programs** and click **Kidspiration 3**.

The Kidspiration Starter opens.

The Kidspiration Starter is the place where you start new projects, open existing projects and use the many different Kidspiration activities. You will begin by clicking the **Math View** button to open the Math Tool Starter.

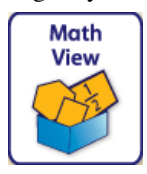

## **Starting a new Kidspiration project using the Free Workspace**

1. Click on **Free Workspace** on the **Math Tool Starter**.

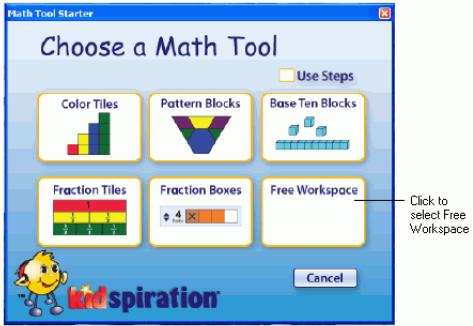

A new workspace opens without a Math Tool having been selected.

### **Adding your name to a project**

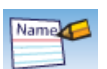

- 1. On the **Math** toolbar, click the **Student Name** button .
- 2. Type your name in the box where indicated.

For the examples in this tutorial we will use the name "Glenna."

3. To choose where you want the name to appear on the page, select **Left, Center** or **Right**.

A preview of how the name will appear on the page is displayed in the box on the right side of the dialog box.

4. Click **OK**.

The student name appears in the title bar of the document.

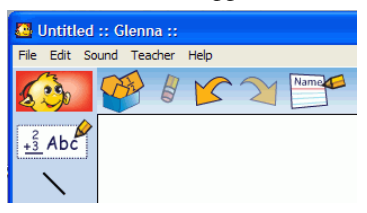

## **Saving your work**

- 1. On the **File** menu, click **Save**.
- 2. In the folder list, click the folder where you want to save the project.
- 3. Type a name for the project, and then click **Save**.

Kidspiration suggests the name "Glenna" based on the student name, but you can use a different name.

### **Setting up your project in the Free Workspace with a Math Text Box**

- 1. Click the **Math Text Box**  $\begin{bmatrix} \frac{2}{3}Abc^2 \end{bmatrix}$  in the **Math palette** and drag it onto the workspace.
- 2. Drag it into position wherever seems most appropriate.
- 3. Type inside it to add project instructions or explain the problem to be solved.

*Note*: If you make a mistake in your work, you have several options on the Math toolbar:

• You can delete an item by selecting it and clicking the **Clear** button  $\boxed{p}$  on the **Math** toolbar.

 –or–

• You can undo up to the last eight changes in your project by clicking the **Undo** button  $\sim$  on the **Math** toolbar.

 –or–

• You can redo up to the last eight changes you used the **Undo** button to undo by clicking the **Redo** button  $\sim$  on the **Math** toolbar.

Here are two examples of projects created in the Free Workspace, with open-ended problems:

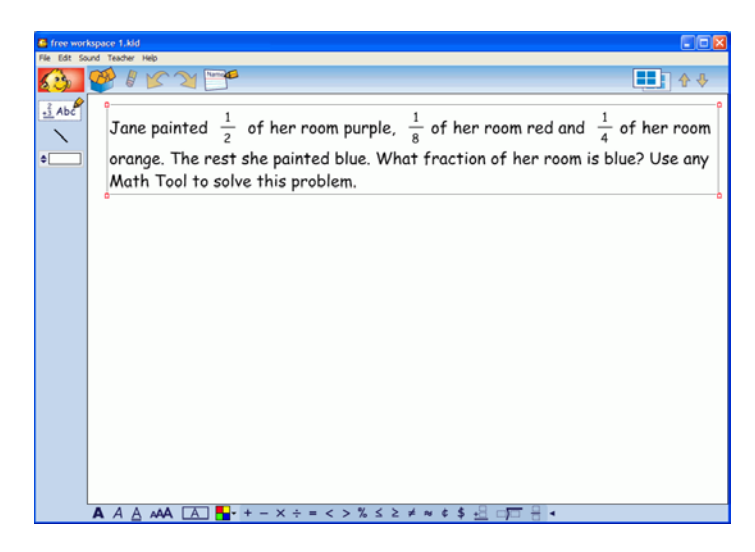

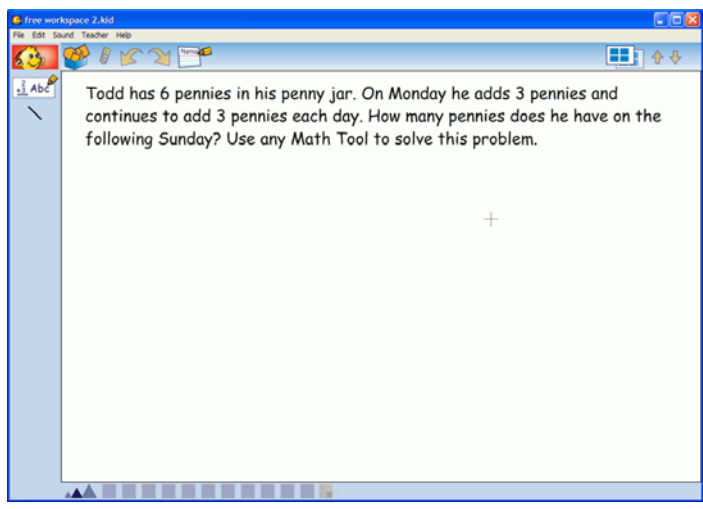

4. Use the **Bottom** toolbar to change the style of text, add a border and a background color to Math Text Boxes, and to add operators and math frames.

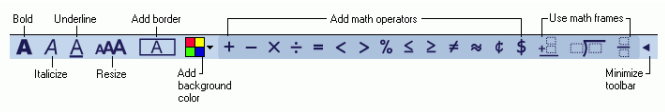

5. When working with Math Text Boxes, click the arrow to the right of the **Open Math Frame** button  $\overrightarrow{e}$  in order to see all of the **Bottom** toolbar.

**A** A A AA  $\boxed{A}$   $\boxed{+ + - \times +} = \times$   $\boxed{+}$ 

## **Locking the Math Text Box**

Once your Math Text Box is set up, you can lock it so it cannot be moved or deleted.

• With text box selected, click **Locked Item** on the **Teacher** menu.

A checkmark appears next to *Locked Item* when the text box is locked, and the corner handles change on the box to look like this  $\boxtimes$ .

*Note:* The Teacher menu must be enabled for the *Locked Item* option to appear. To turn the Teacher menu on or off, click **Enable Teacher Menu** on the **Teacher** menu.

## **Creating a password for the Teacher menu**

You can create a password for the Teacher menu to prevent students from using it and changing teacher preferences.

- 1. On the **Teacher** menu, click **Application Options**.
- 2. Select the **Password Enabled** check box.
- 3. Click **Set Password**.

The Set Password dialog box appears.

- 4. Type the password you want to use in the **Enter Password** box.
- 5. Type the password again in the **Confirm Password** box, and then click OK. When you enable the Teacher menu, you will be prompted to enter your password.

*Note:* If you forget your password, you can access the Teacher menu by using the password "Kidspiration3."

## **Solving the problems**

- 1. First think about which tool would be best for each project.
- 2. When you are ready to choose a Math Tool, click the **Math Tools** button on the **Math** toolbar.

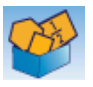

3. Select the Math Tool you want from the **Math Tools** dialog box, and you are on your way!

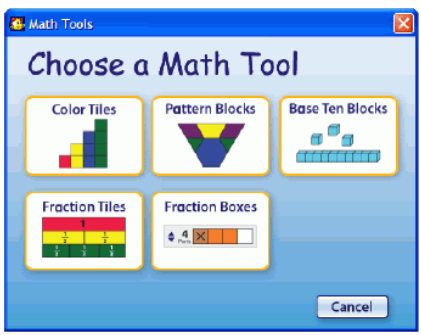

## **Printing your project**

To print a project, click **Print** on the **File** menu.

You can also choose from the following options before printing:

### **Selecting page orientation**

In Math View, landscape orientation is the default. To switch to portrait orientation before printing a project:

1. On the **File** menu, click **Page Setup**.

2. Next to **Orientation**, click the **Portrait** or **Landscape** icon (Macintosh).

 $-0r-$ 

 Under **Orientation**, select **Portrait** or **Landscape** (Windows).

#### **Selecting paper size**

Letter is the default paper size in Kidspiration. To select a different paper size:

- 1. On the **File** menu, click **Page Setup**.
- 2. In the **Paper** list, select the paper size you want (Macintosh).  $-0r-$
- 3. Under **Paper**, select the paper size you want in the **Size** list (Windows).

#### **Printing page numbers**

If you choose to print page numbers, they will appear at the bottom of the page. To print page numbers:

- 1. Click the **Student Nam**e button.
- 2. Select the check box where indicated.

### **Closing your project and returning to the Kidspiration Starter**

Congratulations! You have completed *Tutorial Seven: Creating an openended problem in the Free Workspace*. To close your project and return to the **Kidspiration Starter**, click the **Go to Starter** button.

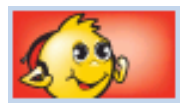

When you return to the Kidspiration Starter, you are prompted to save the open project. Click **Yes** if you want to save the project.